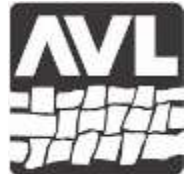

#### **A V L L O O M S** AVL Looms, Incorporated

2360 Park Avenue, Chico, California 95928-8305 Phone: 530-893-4915 Fax: 530-893-1372 www.avlusa.com

# **AVL Technical Bulletin**

Date: May 29, 2020 RE: Apple Mac OS 10.15 FTDI USB Driver Workaround

## Overview

When Apple launched Mac OS 10.15, they broke their and the manufacturers' drivers for FTDI and TI USB chipsets. This issue affects all Compu-Dobby IV and 4.5 USB systems (FTDI USB chipset), as well as the Keyspan USA-19HS USB-serial adapter (TI USB chipset) that AVL recommends using with older serial port equipped Compu-Dobbys (I, II & III). This document provides a workaround for the FTDI driver. It is possible that a similar approach will be useful for the TI USB chipset. When a workaround is found for the TI chipset, this document will be amended.

A special thanks to Bob Keats of PCW Fiberworks is well deserved for finding and testing the workaround and providing the information below.

## Workaround

The FTDIUSBSerial driver v.2.3 works with OS 10.15. However, it is an older driver. Steps must be taken to implement it. The driver should be downloaded from the FTDI site, [www.ftdichip.com/Drivers/VCP.htm,](www.ftdichip.com/Drivers/VCP.htm) by scrolling down the page to the "No longer supported" section.

### An important note:

If you have already installed the latest version of the FTDI driver v.2.4.2, the Mac driver installer will detect the newer version and abort the installation. There is no indication that the installation failed, other than the fact that the installation seems to proceed very quickly. Delete the v.2.4.2 driver before attempting to install the v.2.3 driver.

- 1. Navigate to the /Library/Extensions folder and find the FTDIUSBSerialDriver.kext file.
- 2. Ctrl+click on the icon and choose *Get Info* from the popup menu. The info panel will reveal whether the installed driver is version 2.3 or the faulty 2.4.2.
- 3. If it is 2.4.2, drag it to the trash.

Steps:

- 1. Install the version 2.3 driver by double-clicking the downloaded driver file.
- 2. Go to *System Preferences* (if it's already open, close it and reopen so it will refresh its data) and choose *Security and privacy*. You will see the notice that a new system extension has been blocked.
- 3. Click the **lock icon** at bottom left to unlock, allow changes, and unblock the driver.
- 4. Re-click the **lock icon** to lock it and restore security. See this link for more information: [https://developer.apple.com/library/archive/technotes/tn2459/\\_index.html](https://developer.apple.com/library/archive/technotes/tn2459/_index.html)

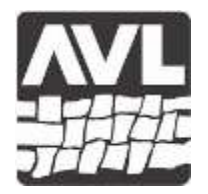

#### **A V L L O O M S** AVL Looms, Incorporated

2360 Park Avenue, Chico, California 95928-8305 Phone: 530-893-4915 Fax: 530-893-1372 www.avlusa.com

- 5. Plug in a powered on FTDI device (loom or adapter cable), go to the Apple menu, *About this Mac* and click the *System Information* button. Find the *Software* section, *Extensions*. It takes the Mac a minute or so to fill the list; when the list appears, scroll down to **FTDIUSBSerialDriver** (the list is alphabetical). Verify that your device appears as
	- Loadable: Yes, and
	- Loaded: Yes

It will appear as Loaded: No if the device is not connected, and if it's a dobby, if the box is switched not on.